## **PGuard7 Configurator: Apply Settings** SEMSU<sup>®</sup>

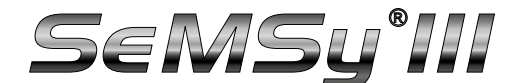

Changed Settings can now be Applied Manually or Automatically

SeMSy® III is a high-performance and future-proof video management system with optimum user friendliness. It offers a comprehensive range of functions, including the display of live images, various search options within the footage, the control of PTZ cameras and easy archiving of relevant sequences.

The Software Configurator for PGuard7 is a powerful configuration tool for the database of a PGuard7 server for the centralized message management in a SeMSy® III video management system. This allows the creation of individual message profiles and their allocation to different recipients (workstations) in a SeMSy® III system. In addition, the Configurator offers comprehensive functions for the maintenance of a PGuard7 database.

If the *Auto Update* function is active, the relevant PGuard modules on the workstations are always restarted after each individual change. In the current Configurator software version (from version 7.3.5.7) it is possible to avoid the *Auto Update* function after settings changes and refresh settings manually. Manual updating avoids too many restarts of PGuard modules on relevant workstations.

- $\Rightarrow$  Open the Configurator for PGuard7 application.
- ⇨ Connect to the relevant *Server*, if required.

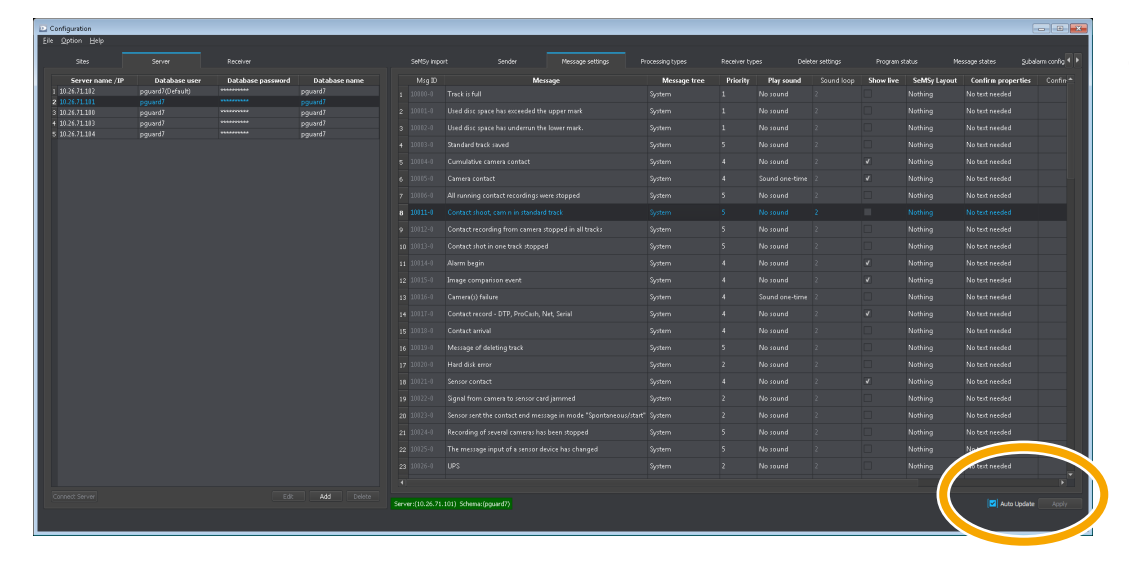

Check box *Auto Update* enabled = function active.

- $\Rightarrow$  Disable the **Auto Update** check box to deactivate the function and refresh settings manually.
- ⇨ Make the required settings as described in the "Configuration" documentation for "PGuard7 Configurator".

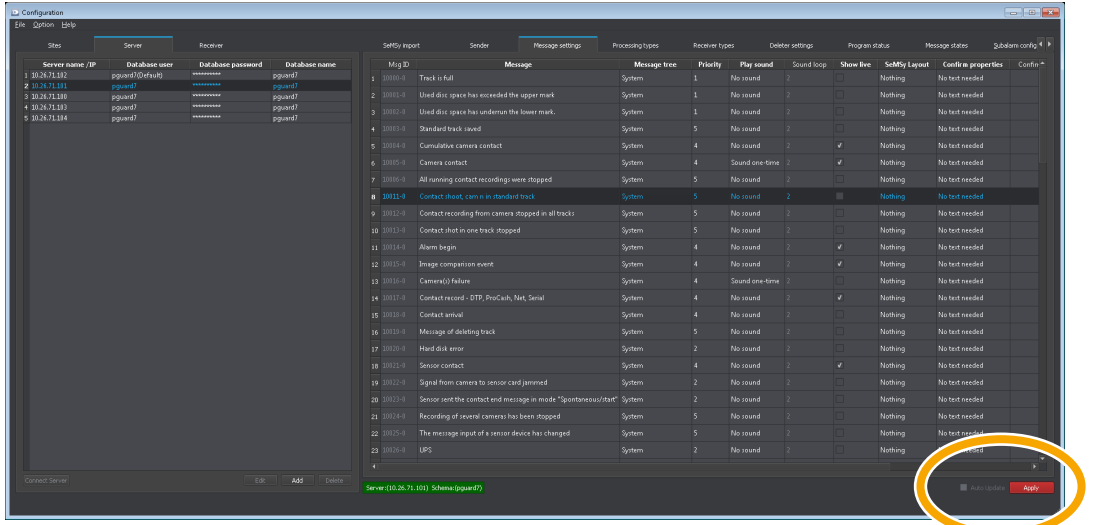

 $\Rightarrow$  Click **Apply** to refresh the settings manually for the selected server.

## **PGuard7 Configurator: Apply Settings**  $\mathbf{S}\in\mathbb{M}\mathbf{S}$

Changed Settings can now be Applied Manually or Automatically

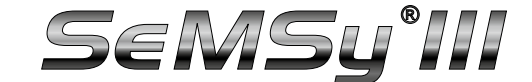

The changed settings are transferred and the PGuard7 modules are restarted at the respective workstations.

If a new PGuard server is to be connected, for example, and changes have not yet been applied manually, an info dialog is displayed with a request to apply the changes:

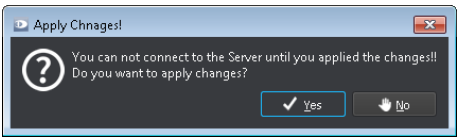

⇨ Confirm the changes with *Yes*.